## **Reassign the Com port assigned to COM1 or COM2 for USB Option D24 Encoder**

-The VCM driver must be installed first before any further procedures (make sure it's plugged into a free USB port).

- Go to start menu and click on your **Control Panel**
- Once you're in the **Control Panel** window, click on the **System** icon.
- Click on the **Hardware** tab, and another click on **Device Manager**, under Ports (COM & LPT), right click on **USB Serial Port**

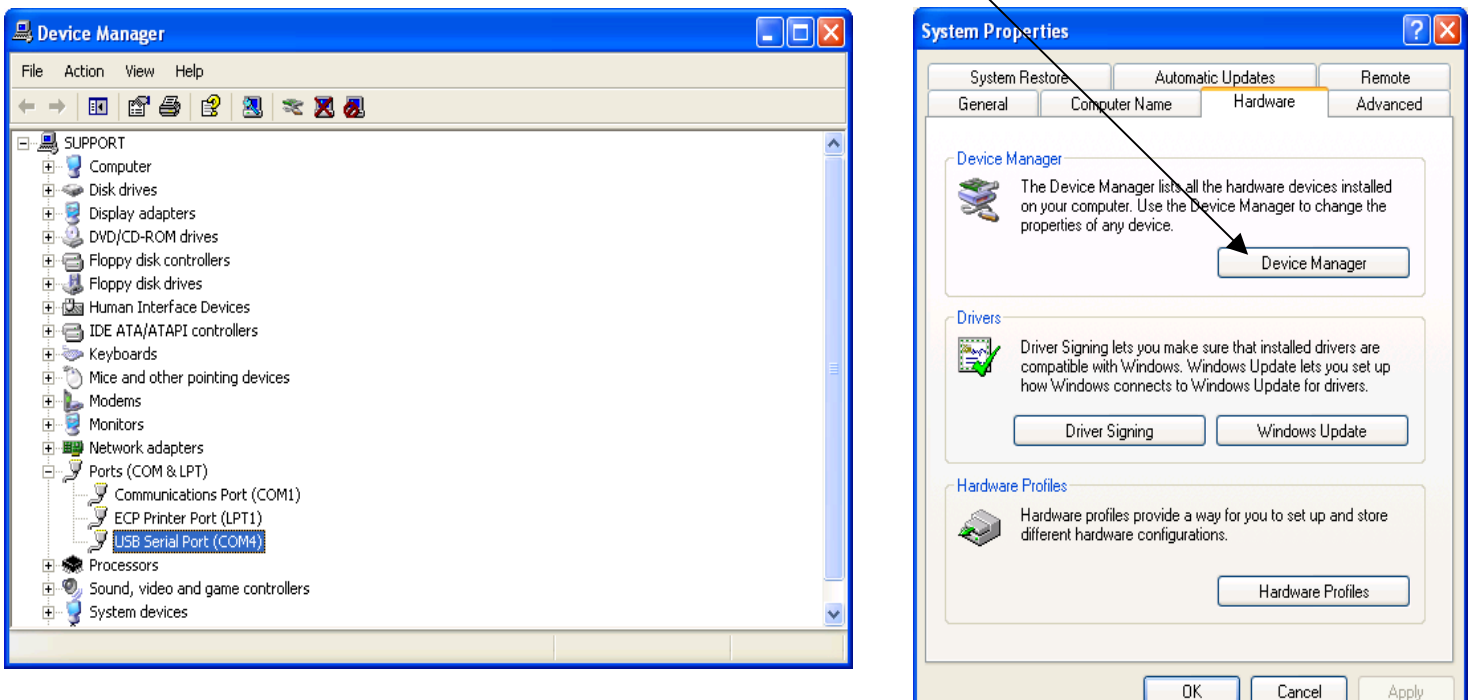

- On **Port Settings** tab, click **Advance…**
- Change the COM Port number to: COM2 or COM1 (depending on computer). Then, click **OK**

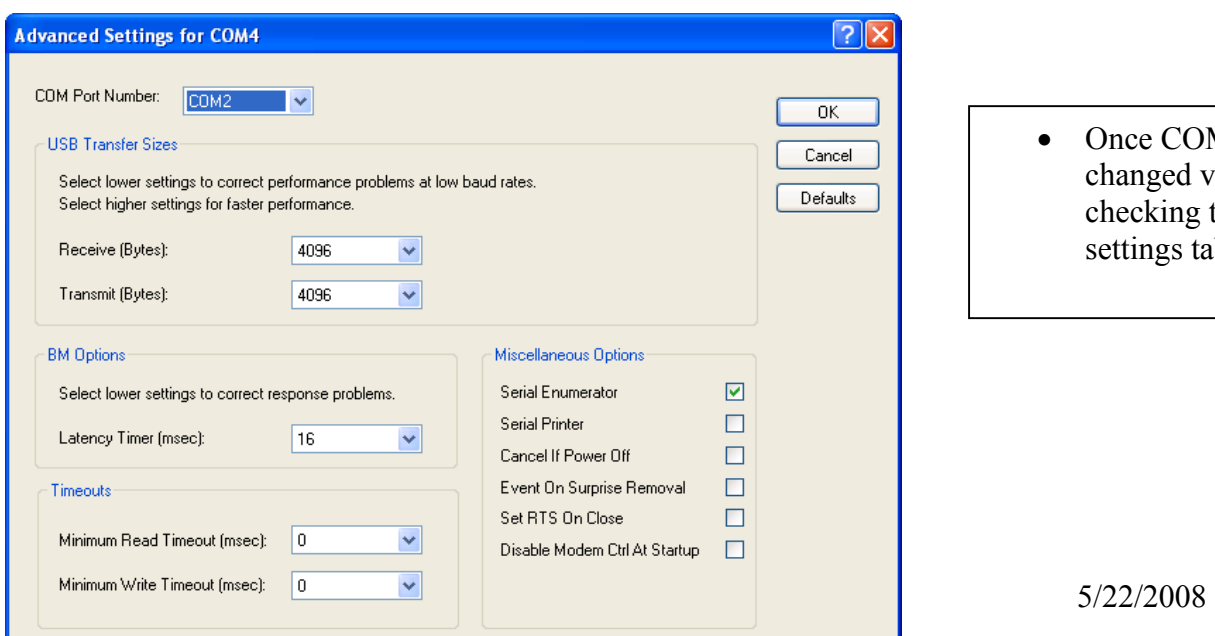

• Once COM Port is changed verify by checking the port settings tab again

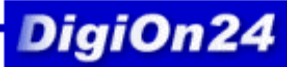

Go to **Encoder Utility** Software.

• Click on **Com Setting.** In COM Port Configuration window, adjust the right COM selection. Then, click **OK**

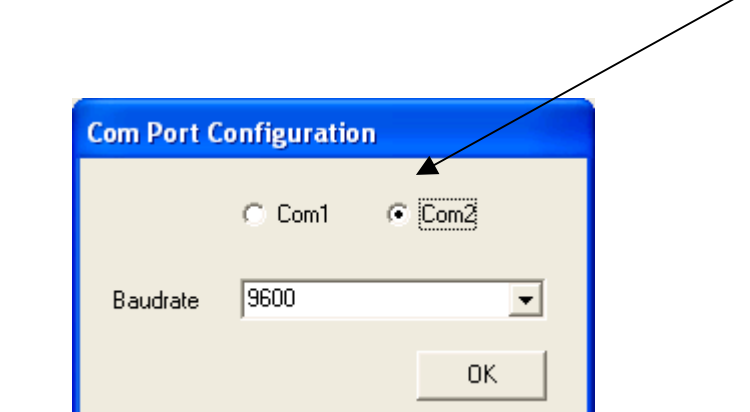

After procedure, Click **Get**

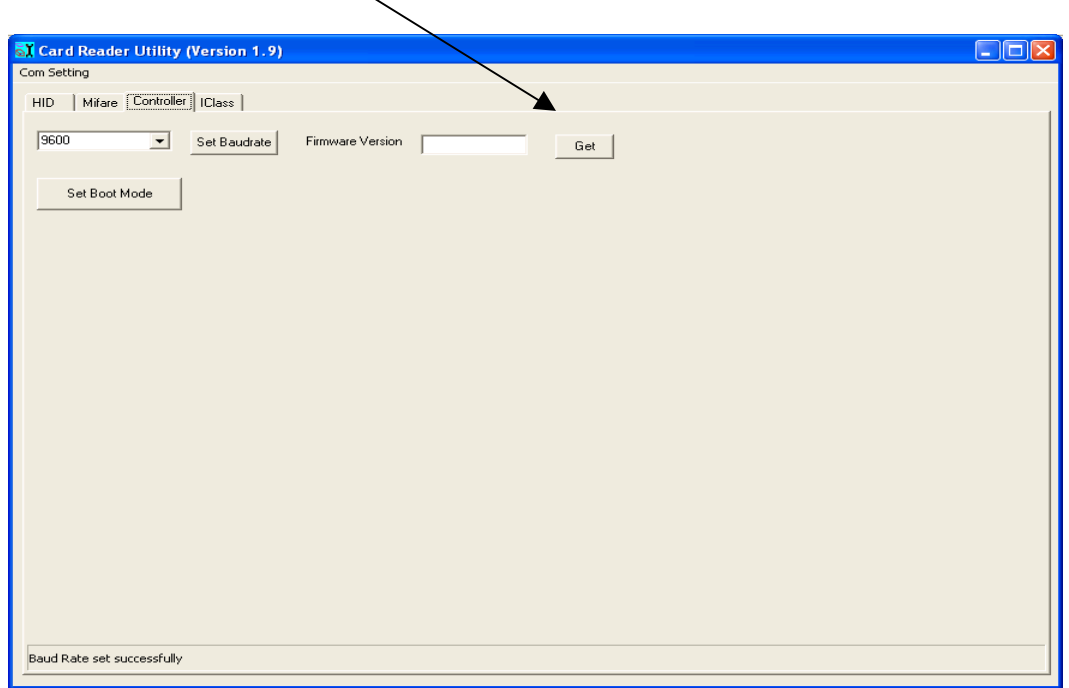

For More Information Please Contact support@digion24.com 805-584-9884